originallink

original

link

originallink

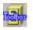

[]

text

text

# Contents

#### Introduction

<u>Overview</u>

Getting started with FM Toolbar

**Evaluation vs continued use** 

How to order a license for continued use of FM Toolbar

## **Answers to Frequently Asked Questions**

May I make a copy for a friend?

FM Toolbar does not work. Why?

FM Toolbar does not save its state between sessions. Why?

Can I use FM Toolbar and other File Manager extenders simultaneously?

Windows cannot find FM Toolbar Help file. What to do?

How do I use FM Toolbar with Windows 95?

Undefined function ... in module CTL3D.DLL

How do I get technical support

How do I uninstall FM Toolbar?

# Overview

Thank you for trying File Manager Toolbar!

File Manager Toolbar (or, for short, FM Toolbar) is a utility that provides File Manager for Windows 3.1 or Windows for Workgroups 3.11 with an attractive alternative to the native Windows toolbar. Fully user-customizable, it provides about twice as many buttons, support for MS Tools, handy 'tooltips' for novice users (a'la toolbar for Word or Excel).

"File Manager Toolbar brings the most basic Windows element - the toolbar - to File Manager, giving you one-touch response to common tasks ... one simple answer to the problem ... nifty little program ... it's worth the download."

- Computer Shopper, 11/94

FM Toolbar is a great timesaver. Statistics shows that toolbar for File Manager is one of two main reasons why individual users of Windows 3.1 upgrade to Windows for Workgroups (the other reason is slightly improved performance). FM Toolbar is an alternative, effective and inexpensive way to upgrade your system. FM Toolbar will save you a great deal of time! With FM Toolbar you will work with File Manager easier and faster.

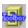

### **Evaluation vs continued use**

FM Toolbar is NOT free software. It is **Try Before You Buy** software. This means that you may use the program during **14 days** (not necessarily constituting a contiguous sequence) **to evaluate** it and determine whether FM Toolbar is suitable for your needs. At the end of this trial period, you must either register (**purchase** a license for continued use of the program) or discontinue using FM Toolbar.

During the evaluation period FM Toolbar is **fully functional**. We make it this way so that you can have a real look at the program and then decide whether it fits your needs. The only difference is the **registration reminder** screen that shows up whenever you start File Manager with FM Toolbar installed. When you receive our Registration package with your personal Registration Code, you will use it to put your name in the 'About FM Toolbar' screen and to remove the reminder.

Click here to see what you receive when you register FM Toolbar

Click here to see how to register

You **may freely copy** the FM Toolbar software, and give it to anybody. FM Toolbar is a self-unregistering software, i.e. it automatically becomes unregistered when you copy it to another disk or computer or issue a specially assigned command to unregister it. You can reregister it any number of times, but only if you know your Registration Code. This means that you can make and install as many Unregistered copies of the FM Toolbar as you wish on as many computers as you can, provided that you do not share your Registration Code with anybody and there is NO POSSIBILITY that your Registered copy will be used by anybody else. You **may not use** a copy of the FM Toolbar **registered to anybody else** (except site license arrangements). In simple words, *every* user of the FM Toolbar must be licensed.

Please see file VENDINFO.DIZ for the full text of **License Agreement**. If the VENDINFO.DIZ file is missing, the package is incomplete and you should contact us to obtain a complete set of files.

This program is produced by a member of the Association of Shareware Professionals (ASP). ASP wants to make sure that the shareware principle works for you. If you are unable to resolve a shareware-related problem with an ASP member by contacting the member directly, ASP may be able to help. The ASP Ombudsman can help you resolve a dispute or problem with an ASP member, but does not provide technical support for members' products. Please write to the ASP Ombudsman at 545 Grover Road, Muskegon, MI 49442-9427 USA, FAX 616-788-2765 or send a CompuServe message via CompuServe Mail to ASP Ombudsman 70007,3536.

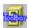

# **Getting started with FM Toolbar**

Unlike most other Windows applications, FM Toolbar is not a stand-alone program; there is no special executable file you would run to start FM Toolbar. To use FM Toolbar, all you need is to properly install it, and it will run automatically every time you run File Manager.

Actually, all you need to have FM Toolbar work is add a string specifying the full DOS path to the FMTB.DLL file in the [AddOns] section on the WINFILE.INI file. You can do it yourself, if you like, or you can use our convenient Setup utility included in the package. Just run SETUP.EXE from File Manager or Program Manager, and follow its instructions:

- If you obtained FM Toolbar on a diskette or CD-ROM, you can **quickly take a look** at it **without installing** it onto your hard or network drive. Run Setup and choose the **Activate** button when prompted. In this case, Setup will just add the above mentioned line to WINFILE.INI and won't copy anything to your hard disk. Of course, in this case, you need to have the diskette or CD inserted in the drive while working with File Manager, and it will take much longer to load.
- If you want to **install** the software onto your hard or network disk for permanent use, copy all the FM Toolbar files into some directory onto the disk. You can do it yourself or have Setup do it for you: run Setup, choose button **Install** when prompted, and then enter the name of the directory where you want the FM Toolbar files to be placed. If you already have the files on the hard disk, you don't need to copy the files; instead use the **Activate** button of the Setup utility.
- If you want to **stop using** FM Toolbar, you need to remove the 'FM Toolbar=' line from WINFILE.INI file. Again, you can use Setup to do it: choose the **Deactivate** button when prompted. When you decide to return to using FM Toolbar again, run Setup and choose **Activate**. On the other hand, if you, to our regret, decide to remove FM Toolbar from your system permanently, all you need to do is choose **Deactivate** from the Setup prompt and then delete all the FM Toolbar files from your hard disk. Please <u>click here</u> for more information on uninstalling FM Toolbar.
- The Setup utility assumes that all the FM Toolbar files are in the directory where SETUP.EXE is. If you have a number of the FM Toolbar file sets in different locations (on a CD and on your hard disk, for example), you can manipulate them by running their own SETUP.EXE file.

After the installation is complete, you can immediately start using File Manager enhanced with FM Toolbar. **If you have registered** the soiftware with us and obtained your personal Registration Code, you may use it to **remove** the registration **reminder** and **put your name** in the 'About FM Toolbar' screen. To do this, choose Register from the Toolbar menu of File Manager and when a dialog box pops up, enter your name (exactly as it appears in your Registration Acknowledgment) and Registration Code.

If the automatic installation fails for any reason, you may install the FM Toolbar **manually** as follows:

- 1. Create a directory on your hard disk for FM Toolbar, say C:\TOOLBAR, and copy all the files from the FM Toolbar installation disk into that directory. If you obtained the FM Toolbar files compressed in an archive, extract all the files from it.
- 2. Open file WINFILE.INI for editing (using Notepad or any other text editor). This file is located in the WINDOWS directory on your hard disk (or directory you specified when

installing Windows). Please note: the file you need is WINFILE.INI, not WIN.INI.

Find the section [AddOns] in this file and add the following line to the end of the section:

### FM Toolbar=C:\TOOLBAR\FMTB.DLL

(or specify the directory you copied the FM Toolbar's files in, if other than TOOLBAR).

The resulting portion of the winfile.ini should look like this:

## [AddOns]

... FM Toolbar=C:\TOOLBAR\FMTB.DLL

. . .

(... means other lines of the file). Save the file.

3. If the File Manager is running, close it, and then run it again.

### Important notes:

- 1. There should be no more than 4 (in case of Windows 3.1) or 5 (in case of Windows for Workgroups 3.11) active add-ons listed in this section. If you have them more than that number, comment some of them out (place a semicolon ';' in front of line);
- 2. The 'FM Toolbar=..' line should follow all the other lines of the [AddOns] section, if any, except the line 'FM Guard=...' (if you are using that add-on), which should be the last line of the section to operate properly.

If the installation has been completed successfully, you should see a new menu item, **Toolbar**, among the other items of File Manager's main menu. If you cannot see the **Toolbar** item in the menu bar of File Manager, an error has occurred. Please verify that you have done all the steps above, and, in particular, have specified the correct path in the [AddOns] section of the WINFILE.INI file.

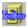

# **Technical Support**

Registered users of FM Toolbar are entitled to FREE technical support for the first 90 days from the date of registration. This does not mean that you may not ask questions after that period or if you have not registered yet, however, we cannot guarantee that all such questions will be answered.

Please, (PLEASE!) check the on-line Help and other documentation first. Our experience shows that about 9 out of 10 questions have been already answered in the documentation.

Also please be sure to read file README.TXT before requesting customer support.

If you cannot find the answer to your question in the documentation, then:

if your question is of **TECHNICAL** character, i.e. regarding program features, bug reports, suggestions on improving the program, etc., please contact ChaoSoft directly via e-mail at:

Internet: 74634.2173@compuserve.com

Compuserve: 74634,2173

if your question is **NOT TECHNICAL** one, for example, about the status of your order, sales terms, pricing and discount information, etc., please contact the autorized dealer, Pik A Program, Inc., at:

Pik A Program 13 Saint Marks Place New York, NY 10003 USA

Telephone (212) 598-4939 Fax (212) 228-5879 Compuserve: 74777,3233

Internet: 74777.3233@CompuServe.com

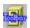

# What do you get when you register

When you register your copy of FM Toolbar, you enable us to further improve our products and develop new ones of the same high quality. We believe that Shareware is the future of the software industry, and when you register our products you vote with your pocketbook for this future -- high quality software at low cost.

In addition, you will receive:

- Your personal Registration Code, which allows you to put your name in the "About FM Toolbar" screen and prevent the registration reminder from being displayed.
- ▶ The privilege to upgrade to new versions of FM Toolbar, FREE!
- Free customer support for the first 90 days beginning from the date of registration.
- Disk with the latest version of the program.
- FREE BONUS: a 800x600x256, 3-dimensional, ray-traced, (very impressive!) image of ChaoSoft's logo (can be used as wallpaper on your Windows desktop).

# How to order a license for continued use of FM Toolbar

- 1. Please choose **Register** from the **Toolbar** menu and click on **Order**. Alternatively, you may double-click the file name ORDER.TXT in the FMTBAR directory.
- 2. Fin the order form at the end of the text and fill it in.
- 3. Choose File-Print from the menu and print the order form out.
- 4. Send it in along with your payment. You may also order with a credit card, calling toll free.

You may also order with a credit card, calling toll free. Or, if you are a member of Compuserve, you may register on-line, via the SWREG registration service. Please see ORDER.TXT for further information.

Thank you for ordering ChaoSoft products!

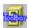

## FM Toolbar does not work. Why?

Probably, because of incorrect installation. Please try the following:

- Verify that all the files have been copied into the directory you specified when installing FM Toolbar, and they are not corrupted (do they have the same size as original files on the installation disk?).
- Make sure that:
  - -- the section [AddOns] in the WINFILE.INI file contains line **FM Toolbar=...**,
  - -- the first character of the line is not a semicolon (; )
  - -- the string after the = sign points to the actual location of the FMTB.DLL file.
- If you have other File Manager extenders installed, make sure you have no more than 4 (in case of 'plain' Windows) or 5 (in case of Windows for Workgroups) of them active, including FM Toolbar. Try to rearrange the order in which they are listed in the [AddOns] section of the WINFILE.INI file.
- Make sure you have restarted File Manager after installation. FM Toolbar comes to play only since new session of the File Manager!
- If everything is done, but FM Toolbar is still not working (there is no **Toolbar** item in the File Manager's menu bar), please, find a minute to drop us a line with the description of the problem, including information on DOS and Windows versions running on your computer. We will try to find the reason.

# Can I use FM Toolbar and other File Manager extenders simultaneously?

Sure. There should be no conflict between FM Toolbar and other extenders. If there is, try rearranging lines in the [AddOns] section of the WINFILE.INI file. And remember, there should be no more than 4 (if you are using plain Windows) or 5 (in case of Windows for Workgroups) extenders active at the same time. If you have them more than that number, comment out some of them (i.e. place a semicolon (; ) in front of each line of the section [AddOns] corresponding to an extender you don't want to be used. Which ones you choose to keep active is up to you!)

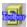

# Windows cannot find FM Toolbar Help file. What to do?

Make sure that the file FMTB.HLP is in the same directory as FMTB.DLL.

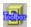

## Will I be able to use FM Toolbar with Windows 95?

In the same way as with Windows 3.1/3.11, by running File Manager!

The problem is, File Manager is not installed automatically when you install Windows 95. Nevertheless, the file ifself is copied to your hard disk and may be used to run File Manager. The name of the file is the same as in Windows 3.1, **WINFILE.EXE**, so you may specify it in the Run command or when crerating a shortcut for File Manager.

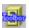

## **How do I uninstall FM Toolbar?**

Quick way: run FM Toolbar Setup (i.e. file SETUP.EXE in the FM Toolbar directory) and choose button **Deactivate** when prompted. To return to using FM Toolbar later on, run Setup and choose **Activate**. Note that Setup does not delete any files from your disk; if you want to, you need to delete them youself (see below).

You can prevent File Manager from loading FM Toolbar by simply commenting out the 'FM Toolbar=...' entry in the [AddOns] section of the WINFILE.INI file in your WINDOWS directory (i.e. placing a semicolon (;) as the very first symbol of the line starting with the words 'FM Toolbar='). By doing so you may return to using FM Toolbar at anytime by restoring the line to its original appearance without going through the reinstallation process again. You can do this procedure with any text file editor, for example, Notepad.

Another way, equivalent to the above, is to rename the directory in which you installed FM Toolbar. If File Manager cannot locate any file specified in the [AddOns] section, it just skips it without any error message. To force File Manager to load FM Toolbar later, you simply restore the original name of the FM Toolbar directory on your disk.

If, to our regret, you decide to stop using FM Toolbar and remove it from your system permanently, please follow these steps:

- 1. Run the Setup utility from the FM Toolbar installation disk (or from directory where FM Toolbar is installed). If it detects the presence of FM Toolbar in your system, it gives you a chance to **Deactivate** it. In this case, Setup removes the 'FM Toolbar=...' line from the WINFILE.INI file. It does not delete any files described below, you must remove them from your system yourself. Alternatively, you may perform this step manually by opening WINFILE.INI for editing and deleting the line starting with the words 'FM Toolbar=' in the section [AddOns].
- 2. Delete all the files from the directory on your hard disk where you installed FM Toolbar (C:\TOOLBAR by default) as well as the directory itself, if you wish.
- 3. Delete program group 'FM Toolbar' using Program Manager.
- 4. You may also delete files CTL3D.DLL, CHAOSOFT.INI from your WINDOWS or SYSTEM directory, however, be aware that they may be used by other programs, not related to FM Toolbar.

We hope you will change your mind!

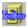

# **Customizing Chaosoft Toolbar Dialog Box**

Use this dialog box to customize FM Toolbar.

The dialog box has the following areas:

#### **Available buttons**

buttons that can be added to Chaosoft Toolbar

#### **Toolbar buttons**

buttons currently used by Chaosoft Toolbar

#### **Tooltips**

turns on or off the short messages indicating what each button does as the cursos passes over it

#### **Menu Name**

allows you to change the FM Toolbar submenu name in the menu bar

#### Reset

resets FM Toolbar in its original state.

#### Add

adds the currently selected available button to FM Toolbar

#### Remove

removes the currently selected button from FM Toolbar

#### Move Up/Down

changes the order of buttons in FM Toolbar

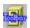

# May I make a copy for a friend?

**Yes!** It's legal to make copies of this software (even if you have registered it) and give it to others! If you like this software, show it to your friends and associates, let them know about it, too!

However, all the files should be distributed together, in UNMODIFIED form. And you may NOT share your Registration Code (if you've obtained it from us) with anybody. Please consult the full text of your License Agreement in the VENDINFO.DIZ file for details.

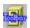

## FM Toolbar does not save its state between sessions. Why?

FM Toolbar stores information about its current configuration (visibility, button set, etc.) in WINFILE.INI, the place where File Manager stores its own information. If you restart Windows and it seems that the changes you made to the default comfiguration of FM Toolbar are lost, there is a problem with WINFILE.INI. One of the possible reasons is that file WINFILE.INI is overwritten with a 'fresh' copy each time you start Windows. You may find it useful to analyze your AUTOEXEC.BAT file for startup commands.

# 

# Undefined function ... in module CTL3D.DLL

This message indicates that some other application is using an older version of the file CTL3D.DLL. To solve this problem please follow these steps:

- 1. Search for the file CTL3D.DLL on **all** your hard disks, including **all** subdirectories. You may wish to use command File-Search of File Manager for this purpose.
- 2. Rename all files found, except the one in the directory in which you have installed FM Toolbar (FMTBAR by default), to CTL3D.OLD.
- 3. Copy CTL3D.DLL from the FMTBAR directory to your WINDOWS\SYSTEM directory.
- 4. Restart Windows.